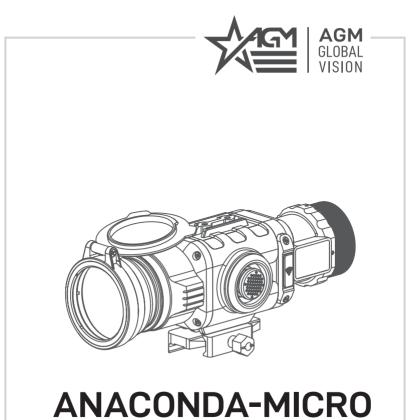

# THERMAL IMAGING CLIP-ON SYSTEM

**USER MANUAL** 

© 2019 AGM Global Vision. All rights reserved worldwide.

This documentation is subject to change without notice.

No parts of this manual, in whole or in part, may be copied, photocopied, translated, or transmitted by any electronic medium or in machine-readable form without the prior written permission of AGM Global Vision.

If you have questions that are not covered in this manual, or need service, contact AGM Global Vision customer support for additional information prior to returning a product.

#### **AGM Global Vision**

173 West Main Street PO Box 962 Springerville, AZ 85938 Tel. 928.333.4300 support@agmglobalvision.com www.agmglobalvision.com

#### **EXPORT INFORMATION**

Buyer acknowledges that all products supplied by AGM Global Vision are subject to U.S. export control laws, including, but not limited to, the Export Administration Regulations, the International Economic Emergency Powers Act, and various U.S. embargoes and sanctions. AGM Global Vision products may not be exported, re-exported, or transferred contrary to U.S. export control laws. In particular, AGM Global Vision products may not be exported, re-exported, or transferred contrary to U.S. export control laws. In particular, AGM Global Vision products may not be exported, re-exported, or transferred to prohibited countries, individuals, organizations, or entities, including but not limited to those individuals and entities listed on the List of Specially Designated Nationals and Blocked Persons administered or maintained by the U.S. Office of Foreign Assets Control ("OFAC"), the various lists maintained by the Bureau of Industry and Security of the Department of Commerce, and the U.S. State Department and Buyer represents and warrants that neither Buyer nor any of its officers, directors, or employees are on such lists. Distribution or resale by Buyer to such countries, individuals, organizations, or entities is expressly prohibited. Buyer has and will maintain a positive process to ensure compliance with this Section.

# LIST OF CONTENTS

| TITLE                                     | PAGE |
|-------------------------------------------|------|
| Safety Summary                            | 4    |
| 1. GENERAL INFORMATION                    | 5    |
| 1.1 System Description                    | 5    |
| 1.2 Main Features                         | 5    |
| 1.3 Main Parts and Components             | 5    |
| 2. OPERATING INSTRUCTIONS                 | 7    |
| 2.1 Installation and Mounting             | 7    |
| 2.2 Controls and Indication               | 11   |
| 2.3 Operating                             | 16   |
| 3. WARRANTY INFORMATION                   | 21   |
| 3.1 Warranty Information and Registration | 21   |
| 4. SPECIFICATIONS                         | 23   |
| 4.1 Specifications                        | 23   |

# SAFETY SUMMARY

The proper usage of the device is important for safe exploitation! Therefore read carefully the present manual!

#### WARNING:

If the device was left in storage for a longer period of time, before exploitation check its functionality.

#### WARNING:

Disassembling of the device is prohibited, except in authorized repair centers.

#### WARNING:

The external optical surfaces should be clean at all times. Touching the optical surfaces with bare hands is not recommended.

#### WARNING:

Sand and sea water can damage the optical coatings!

#### WARNING:

Do not point the device directly at the sun!

#### WARNING:

Image performance is dependent on scenery and atmosphere conditions. Contrast in the same image may vary as a function of the time of day due to the effect of the sun. For example, at sunset objects will have absorbed different levels of heat resulting in greater temperature differences and better contrast.

#### WARNING:

When left in storage for a longer period of time, batteries have to be removed and stored in polyethylene bags to prevent contact with metal.

#### WARNING:

When carrying or transporting the device, put the protective lens cap!

#### WARNING:

Condensation can cause fogging of the optical surfaces! Condensation occurs when the temperature or humidity changes as follows:

- When moving the device from cold to warm place or vice versa;
- In places with high humidity.

When equalizing the temperature of the device with the environmental, the condensation disappears. Use the towel to remove moisture.

#### WARNING:

Clean the lens surfaces with the lens cloth or with the napkin!

#### LEGAL NOTICE:

Before attaching to weapons, check the regional legal regulations in the area of application. The attachment to a weapon is always the sole responsibility of the user.

# **1 GENERAL INFORMATION**

# 1.1 SYSTEM DESCRIPTION

The AGM Anaconda-Micro is a compact thermal imaging clip-on system that allows quick transformation of the day optics into thermal imaging device without any special skills. Anaconda-Micro can be easily attaching on up to 8x magnification scopes for medium range use and 24 hours operation under any weather and environmental conditions.

Powered with two CR123 batteries the AGM Anaconda-Micro gives up to 5 hours of continues work. An external 5 V power bank (battery pack) can be easily connected via an USB connector for a significant increase of operating time. Onboard Wi-Fi module for live video streaming and video/images recording via application are also available.

# **1.2 MAIN FEATURES**

- Quick conversion of daytime optics into thermal imaging scope
- Mounts in front of any daytime scope, no re-zeroing is required
- Electronic accuracy correction
- · Lightweight and compact design
- · Easy to operate control panel
- Automatic or manual (silent) calibration
- High resolution OLED display
- Wi-Fi data transmission
- Video/images recording
- Waterproof, shockproof
- Powered by two standard CR123A batteries
- External power supply capability
- · Video output for external monitor or recorder
- Limited 3-year warranty

# 1.3 MAIN PARTS AND COMPONENTS

The Anaconda-Micro is shown in Figure 1-1. The ITEM column of Table 1-1 indicates the number used to identify items in Figure 1-1.

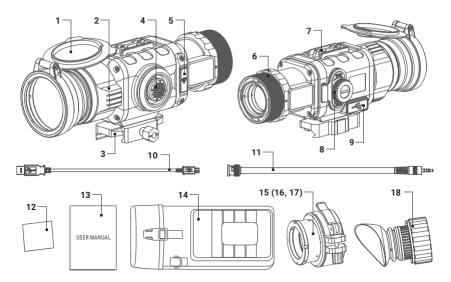

### FIGURE 1-1. ANACONDA-MICRO MAIN PARTS AND COMPONENTS

#### TABLE 1-1. ANACONDA-MICRO MAIN PARTS AND COMPONENTS

| ITEM | DESCRIPTION                                       | ITEM | DESCRIPTION                                        |  |
|------|---------------------------------------------------|------|----------------------------------------------------|--|
| 1    | Lens Cover                                        | 11   | Video Cable                                        |  |
| 2    | Objective Focus Ring                              | 12   | Lens Tissue                                        |  |
| 3    | Mount                                             | 13   | User Manual                                        |  |
| 4    | Operation Joystick                                | 14   | Carrying Bag                                       |  |
| 5    | Wi-Fi Antenna                                     | 15   | 15 Small Day Scope Adapter<br>42-50 mm (Optional)  |  |
| 6    | Attachment Place                                  | 15   |                                                    |  |
| 7    | Extension Interface                               | 16   | 16 Middle Day Scope Adapter<br>51-59 mm (Optional) |  |
| 8    | Battery Compartment Cover                         | 10   |                                                    |  |
| 9    | USB and Video Connectors<br>(Closed with a Cover) | 17   | Large Day Scope Adapter<br>60-65 mm (Optional)     |  |
| 10   | USB Cable                                         | 18   | Detachable Eyepiece (Optional)                     |  |

# **2 OPERATING INSTRUCTIONS**

# 2.1 INSTALLATION AND MOUNTING

# 2.1.1 UNPACKING

The following steps must be completed prior to each mission.

- 1. Open the carrying bag, remove the device, and verify that all components are accounted for.
- Inspect the device for any obvious evidence of damage to the optical surfaces, body, operation joystick, etc. Ensure that all optical surfaces are clean and ready for use. Clean all optical surfaces with a lens tissue.

# 2.1.2 BATTERIES INSTALLATION

Turn the battery cover knob clockwise until stop and remove the cover from battery compartment (see the Figure 2-1, OPEN position). Install two CR123A batteries in opposite polarity direction (Figure 2-2).

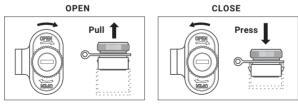

FIGURE 2-1. BATTERY COMPARTMENT

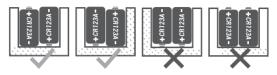

FIGURE 2-2. BATTERY POLARITY

Turn the battery cover knob counterclockwise until stop. The latches from both sides of the cover will pull out. Replace the battery cover and press it until its clicking position. (see the Figure 2-1, CLOSE position). Make sure the cover is closed on both sides.

Battery charge level is displayed on the status bar (Figure 2-3).

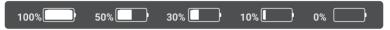

FIGURE 2-3. BATTERY STATUS BAR

#### WARNING:

Do not use rechargeable batteries since their use causes inaccurate battery level indication and possible disconnection during operation.

#### NOTE:

Please do not use batteries of different types or batteries with various charge levels.

#### 2.1.3 INSTALLING THE ANACONDA-MICRO ON A PICATINNY/WEAVER RAIL

The Anaconda-Micro can be attached to the Picatinny-style rail. To do this, loosen the fixation screw of the mount (Figure 2-4, A). Place the clip-on onto the Picatinny rail, and verify that the mount aligns with the rail. Tighten the fixation screw.

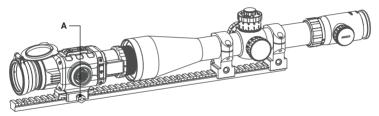

FIGURE 2-4. INSTALLING THE ANACONDA-MICRO ON A PICATINNY RAIL

#### 2.1.4 INSTALLING THE CLIP-ON ONTO THE LENS OF A DAY SCOPE

Use the optional day scope adapter (DSA) to install the Anaconda-Micro onto day scope lenses.

#### ATTENTION:

The day scope adapter are not recommended for installing the Anaconda-Micro on firearms with heavy dynamic recoil (0.308 Win or stronger).

#### NOTE:

The adapters differ in attaching diameters and must fit with the day scope front lens diameter. There are three models of adapter: Small, Medium, and Large.

Small adapter fits objective lenses between 42-50 mm in diameter.

Medium adapter fits objective lenses between 51-59 mm in diameter.

Large adapter fits objective lenses between 60-65 mm in diameter.

Install the Anaconda-Micro on the lens of a day scope as follows (refer to Figure 2-5):

1. Screw the day scope adapter (A) onto the Anaconda's attachment place thread (B).

2. Turn the lever (C) backwards to loosen the adapter clamping device.

3. Slide the Anaconda-Micro with the DSA onto the lens of the day scope as far as it goes.

4. Turn the nut (D) CW/CCW respectively for adapter's size adjustment.

5. Affix the DSA to the day scope by locking the lever (C). Verify that the clip-on is firmly secured to the day scope. If necessary, readjust the clamping device by turning the nut (D).

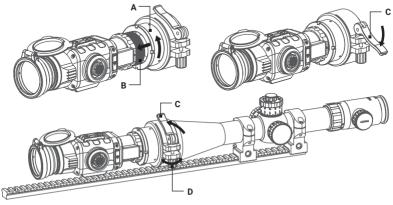

FIGURE 2-5. CLIP-ON INSTALLATION

# 2.1.5 VIDEO CABLE CONNECTION

Video cable serves for the connection with an external display monitor. Install the cable refer to Figure 2-6.

Open the cover of the Anaconda-Micro connectors. Plug the cable to the mini-jack  $3.5\,\mathrm{mm}$  connector.

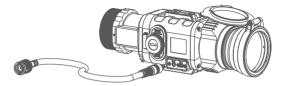

FIGURE 2-6. VIDEO CABLE CONNECTION

# 2.1.6 USB CABLE CONNECTION

The USB cable enables connect the device to your PC to export the recorded videos and captured snapshots, use the external power source (power bank, 5V USB) for extended operational time, update the device's firmware to the latest version.

Connect the external battery as follows (refer to Figure 2-7):

- 1. Open the cover of the Anaconda-Micro connectors.
- 2. Plug the USB cable to the micro-USB connector of the Anaconda-Micro. Plug the other end of the cable to the external battery.

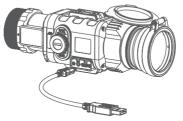

FIGURE 2-7. USB CABLE CONNECTION

#### WARNING:

Do not disconnect the cable during data transfer.

# 2.1.7 INSTALLATION OF THE INTERCHANGEABLE OCULAR (OPTIONAL)

The interchangeable ocular converts the Anaconda-Micro into a 2.6x thermal imaging monocular for middle range observation.

To install the ocular to the Anaconda-Micro, do the following:

1. Take off the day scope adapter if it installed.

2. Screw the ocular part onto the Anaconda's attachment place thread.

3. Turn on the device and adjust the focus by rotation the diopter adjustment ring of ocular.

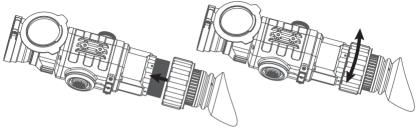

FIGURE 2-8. TRANSFORM TO MONOCULAR

# 2.2 CONTROLS AND INDICATION

# 2.2.1 CONTROLS

#### ATTENTION:

#### The main operations are performed through the operation joystick.

The Anaconda-Micro controls are shown in Figure 2-9. The ITEM column of Table 2-1 indicates the number used to identify items in Figure 2-9.

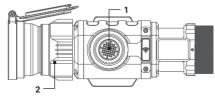

**FIGURE 2-9. CONTROLS** 

#### TABLE 2-1. CONTROLS

| ITEM | CONTROLS         | OPERATING MODE                                    | SHORT PRESS                        | LONG PRESS                    |  |
|------|------------------|---------------------------------------------------|------------------------------------|-------------------------------|--|
| 1    | Joystick         | Real time image                                   | Non-Uniformity<br>Correction (NUC) |                               |  |
|      | Button<br>Push   | Quick Menu                                        | EXIT Quick menu                    | ON / OFF                      |  |
|      |                  | Main Menu                                         | Confirm selection                  |                               |  |
|      |                  | Real time image                                   | Bring out Quick Menu               |                               |  |
|      | Joystick         | Quick Menu                                        | Change parameters                  | Enter Main Menu               |  |
| •    | • 00             | Main Menu                                         | Change parameters                  |                               |  |
|      |                  | Real time image                                   | Bring out Quick Menu               |                               |  |
|      | Joystick<br>Down | Quick Menu                                        | Change parameters                  | NA                            |  |
|      |                  | Main Menu                                         | Change parameters                  |                               |  |
|      | Joystick Left    | Real time image                                   | Bring out Quick Menu               |                               |  |
|      |                  | Quick Menu                                        | Switch function                    | NA                            |  |
|      |                  | Main Menu                                         | Select Setting options             |                               |  |
|      | Joystick         | Real time image /<br>Wi-Fi On                     | Take a photo                       | Start/Stop video<br>recording |  |
|      | Right            | Quick Menu                                        | Switch function                    | NIA                           |  |
|      |                  | Main Menu                                         | Select Setting options             | NA                            |  |
| 2    | Focus Ring       | Focuses the objective lens for the sharpest image |                                    |                               |  |

#### ATTENTION:

Turn off the device after usage, otherwise you can permanently damage the batteries!

# 2.2.2 STATUS BAR

The status bar is located in the lower part of the display (Figure 2-10) and shows information about an actual operating status of the sight, including:

- 1. Color palette: C1/C2/C3/.../C10.
- 2. Rangefinder distance display.
- 3. Current digital Zoom magnification.
- 4. Wi-Fi status icon.
- 5. Battery charge with current level in percent.

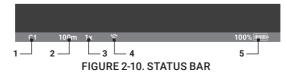

#### 2.2.3 QUICK MENU

The Quick Menu allows change of basic settings. Enter the Quick Menu by short pressing the joystick in the direction of Up, Down, or Left. To toggle between the functions below, press the joystick Left or Right when Quick menu is in display. If select of Zoom, Palette, Brightness, Contrast, Sharpness functions do not take place in 5 second, the information disappear from display.

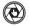

## MANUAL (SILENT) CALIBRATION

Use manual Non-Uniformity Correction (NUC) function to improve image quality. Close the lens cover before calibration.

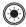

#### BRIGHTNESS

Press the joystick Up/Down to change image brightness from 0 to 9.

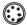

#### PALETTE

Basic image mode is "White Hot". Press the joystick Up/Down to select one of ten palette C1-C10.

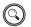

#### ZOOM

Press the joystick Up/Down to set digital zoom to 1X, 2X, 4X, or PIP. Picture in inset window under PIP mode is 2X digital zoom.

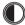

## CONTRAST

Press the joystick Up/Down to change display contrast from 0 to 9.

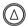

## SHARPNESS

Select one of three sharpness levels (Smooth/Normal/Sharp) with a short press of the joystick Up/Down.

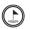

# STADIAMETRIC RANGEFINDER

Anaconda-Micro clip-ons are equipped with a stadiametric rangefinder which allows the user to estimate approximate distance to an object of known size.

You will see on the display: measurement bars, icons of three reference objects and respective distances for the three objects.

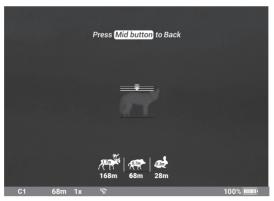

FIGURE 2-11. STADIAMETRIC RANGEFINDER

There are three pre-set reference objects:

| Hare      | - height 0.3 m |
|-----------|----------------|
| Wild boar | - height 0.7 m |
| Deer      | - height 1.7 m |

To select the unit of measurement (meters or yards), go to the respective menu option.

The lower fixed bar under the object automatically appear on display. Press the joystick Up/Down to move the upper horizontal bar until the object fits entirely between the two lines. The distance to the object is automatically recalculated as you move the upper line.

Press the joystick Left/Right to choose reference object. Distance to the object displays in status bar.

Press Middle button to exit rangefinder mode, range information will not disappear from display automatically.

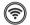

#### WI-FI

Press the joystick Up/Down to turn Wi-Fi hotspot ON/OFF. Wi-Fi status is shown on the status bar. Icon � means Wi-Fi is off, icon ♥ means Wi-Fi is on.

## 2.2.4 MAIN MENU

#### NOTE

# Enter the main menu with a long press of the joystick Up. Press the joystick Left/Right to select between the main menu options.

All menu is displayed in the central area of the image. The reason is the reduced field of view of the day sight by higher magnifications. Reaching a low battery state the device gives a warning in the top left corner of the central area.

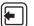

## EXIT

Press the joystick Up/Down to Exit, the Main Menu will not disappear automatically.

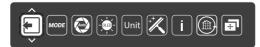

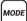

## MODE

Press the joystick Up/Down to change your thermal imager to Clip-On mode (C = Clip-On; M = Monocular).

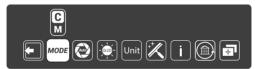

#### NOTE

It is recommended to use up to 3x magnification of the primary optical unit in order to keep the menu and all submenus visible in clip-on mode.

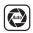

## AUTO NUC

Press the joystick Up/Down to turn Automatic Non-uniformity Calibration On/ Off. In the automatic mode the need for calibration is based on software algorithm, calibration starts automatically. When choose Off, user will do calibration manually by either lens cover(silent without shutter) or press middle button (with shutter). Manual calibration function is in Quick Menu.

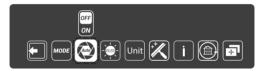

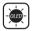

# **OLED BRIGHTNESS**

Press the joystick Up/Down to set one of OLED brightness level from 0, 1, 2.

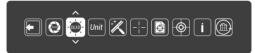

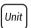

# UNIT

Press the joystick Up/Down to select units of measurement (Yards or Meters).

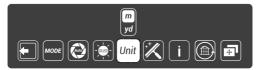

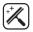

# DEFECTIVE PIXEL REPAIR

Press the joystick Up/Down then close lens cover to repair defective pixel. Defective pixels are found by software algorithm.

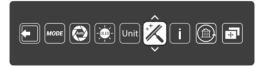

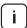

# INFO

This option allows the user to view the following information about the imager.

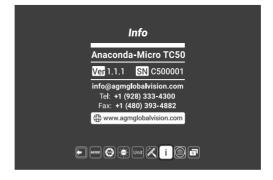

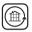

# **RESTORE DEFAULT SETTING**

Press the joystick Up/Down to Restore Default Setting, there will be no further indication. The following settings will be restored to their original values before changes made by user:

- Zoom
- Image Brightness
- Contrast
- Sharpness
- OLED Brightness

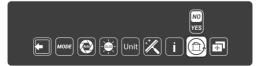

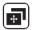

# ALIGNMENT

All Anaconda-Micro are adjusted on the laboratory test equipment with accuracy from 0.1 mrad to 0.3 mrad. The final accuracy depends on customer riflescope, parallax of used rifle scope and shooting distance. Anaconda-Micro is preset on 500 m distance.

Customer who would like to use device on the shorter distance could recognize deviation and eliminate it by software correction.

The manufacturing process of the Anaconda-Micro ensures the shooting precision tolerance within 3 to 7 cm at 100 m. To achieve better result accuracy, use Alignment Correction in main menu (See part 2.3.7 for more detailed).

# 2.3 OPERATING

# 2.3.1 TURNING THE DEVICE ON

Open the objective lens cover.

#### NOTE

The objective lens cover protects the scope from inadvertent exposure to extremely high levels of radiant flux. Never leave the scope without confirming that the objective lens is covered.

To turn the unit on push and hold the operation joystick.

## 2.3.2 FOCUSING

Anaconda-Micro has the ability to focus over either long or short-range distances. Rotate the front lens to focus it until the image becomes clear and sharp.

# 2.3.3 IMAGE ADJUSTMENT AND FUNCTIONS SETUP

Using the Quick Menu and Main Menu configure the device to adapt it to your situation. For more information on operational setting procedures, see Part 2.2.

# 2.3.4 CAPTURE SNAPSHOTS AND VIDEO RECORDING

## NOTE

For on-board recording, turn the Wi-Fi on. Wait 10 seconds after Wi-Fi activation before photo/video recording.

If start earlier than in 10 second, even if the image numbers 001, 002, etc. are displayed in the upper left corner, the photos are not actually taken and saved, the video as well.

In the view mode, when there is no menu on the main screen, click right on the joystick to take a photo. Long press right on the joystick to start and stop video recording. Image or video status is shown on upper left corner of display. The images and video will be saved in the unit. The unit has 32GB of internal storage.

# 2.3.5 FILE EXPORT

To review the captured images or video, use the included USB cable to connect the unit to a computer.

1. Make sure the Wi-Fi is activated as well. Wait 10 seconds after turning the Wi-Fi function on.

2. Connect the Anaconda-Micro to PC via USB interface refer to Section 2.1.5.

3. Enter to the Removable Disk Folder on PC (it can be named 'Camera').

If the folder is not shown, enter 'My Computer' and check if unit is connected. If not, make sure it is on as well as Wi-Fi function and try to reconnect.

4. Double-click to open the disk. The DCIM folder contains the folders with video and images. System creates the new folder each time when the device is activated and user provides photo or video recording.

5. View or copy videos and pictures.

6. Delete files in the unit memory to free space if it is required.

7. Disconnect the unit with the PC.

# 2.3.6 USING THE CAM802 APPLICATION

On-board Wi-Fi module is used for live video streaming and video/images recording via app.

1. Install the CAM802 client software on smartphone first. It can be located on the App Store for Iphone or here (https://apkpure.com/cam802/com.linkcard.cam802) for Android.

2. Turn on Wi-Fi function of Anaconda-Micro. Go into phone settings and connect to the unit via Wi-Fi. The default password is '12345678'.

3 Open the app. Once the app is open it may ask to setup. After setup the home screen will be shown

4. In the home screen there is a large circular button in the center that says 'Connect Cam802' Press that button to start streaming the live thermal view to smartphone. There will be several icons at the bottom of the screen that will allow to record. take photos, and review them as well. Photo and video records will be saved on the smartphone

#### Capture Snapshots and Video Recording by Cam802 Application:

1 Turn on Wi-Fi function of Anaconda-Micro, Wait for 10 seconds

2. Press the Photo Camera icon on application main screen to take a photo. Do not press too guickly, always wait until image number disappears before taking next photo.

 Press the Video Camera icon on application main screen to record a video. Always wait until video is saved before starting the next recording.

4 Wait another 10 seconds before turn the Wi-Fi function off

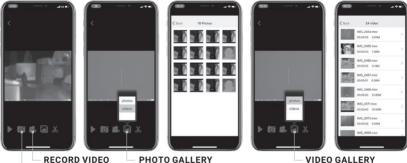

CAPTURE SNAPSHOT

#### NOTE

Do not take photos/videos while the device is connected with PC. Otherwise the photos/videos will not be actually saved.

## 2.3.7 ELECTRONIC ACCURACY CORRECTION

Adjust the electronic accuracy correction as follows:

- 1. Aiming your daytime scope to the middle of target and shoot. This is test process of control good daytime scope accuracy.
- 2. Install the Anaconda-Micro on the rifle scope. Aim to the thermal target and shoot again.
- 3. Measure horizontal distance (X) and vertical distance (Y) between shoot and aiming position from step 2.

Long press the joystick up to enter main menu. Short press the joystick up to enter Alignment sub-menu.

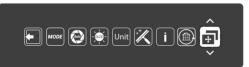

5. Press the joystick Left/Right to move between X, Y, and EXIT. Press the joystick Up to change positive value (X+, Y+), press the joystick Down to change negative value (X-, Y-).

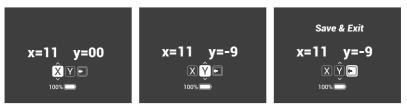

Anaconda-Micro is preset in position X:0, Y:0.

When the point of impact with Anaconda-Micro is on the right side of previous point of impact (previous aiming position), change value X (X- => press the joystick Down), decrease X value, and vice versa.

When the point of impact with Anaconda-Micro is on the Upside of previous point of impact (previous aiming position), change value Y (Y- => press the joystick Down), decrease Y value, and vice versa.

While using the Alignment Correction is shown value of axis X and Y, one step for camera Anaconda-Micro means 1.16 MOA = 3.4 cm on 100 m distance.

6. The setting is saved by selection EXIT icon and pressing press the joystick Up/Down.

7. Control if the value is save correctly.

## 2.3.8 SHUT DOWN OPERATIONS

To prepare the device for storage:

- 1. Turn the device OFF. Push and hold the operation joystick.
- 2. Place the protective cover over the objective lens.

3. Disconnect the cable or adapters (if applicable). Place the protective caps over the connector sockets.

4. Return the scope and any accessories to the case.

## 2.3.9 MAINTENANCE

- 1. Gently brush off any dirt from the body of the device using a clean, soft cloth.
- Moisten the cloth with fresh water and gently wipe down the external surfaces (except lenses).
- 3. Dry any wet surfaces (except lenses) using another dry, clean, soft cloth.
- 4. Using a lens brush, carefully remove all loose dirt from the lenses.
- 5. Dampen a cotton swab with ethanol and slowly, gently wipe down the lenses. Clean the glass surfaces using circular movements, starting from the center of the lens and moving out towards the edge, without touching the lens holder. Change the cotton swab after each circular stroke. Repeat this step until the glass surfaces are clean.

# 2.3.10 PREPARING FOR EXTENDED STORAGE

To prepare the Anaconda-Micro for extended storage:

- 1. Remove the batteries.
- 2. Clean the device and accessories.
- 3. Place all items into the storage case.

# **3 WARRANTY INFORMATION**

# 3.1 WARRANTY INFORMATION AND REGISTRATION

## 3.1.1 WARRANTY INFORMATION

This product is guaranteed to be free from manufacturing defects in material and workmanship under normal use for a period of three (3) years from the date of purchase. In the event that a defect covered by the warranty below occurs during the applicable period stated above. AGM Global Vision. at its discretion, will either repair or replace the product; such action on the part of AGM Global Vision shall be the full extent of AGM Global Vision's liability. and the Customer's sole and exclusive reparation. This warranty does not cover a product if it has been (a) used in ways other than its normal and customary manner; (b) subjected to misuse: (c) subjected to alterations, modifications or repairs by the Customer or by any party other than AGM Global Vision without prior written consent of AGM Global Vision: (d) is the result of a special order or categorized as "close-out" merchandise or merchandise sold "asis" by either AGM Global Vision or the AGM Global Vision dealer; or (e) merchandise that has been discontinued by the manufacturer and either parts or replacement units are not available due to reasons beyond the control of AGM Global Vision. AGM Global Vision shall not be responsible for any defects or damage that in AGM Global Vision's view are a result from the mishandling, abuse, misuse, improper storage or improper operation of the device, including use in conjunction with equipment that is electrically or mechanically incompatible with, or of inferior guality to, the product, as well as failure to maintain the environmental conditions specified by the manufacturer. This warranty is extended only to the original purchaser. Any breach of this warranty shall be enforced unless the customer notifies AGM Global Vision at the address noted below within the applicable warranty period.

The customer understands and agrees that except for the foregoing warranty, no other warranties written or oral, statutory, expressed or implied, including any implied warranty of merchantability or fitness for a particular purpose, shall apply to the product. All such implied warranties are hereby and expressly disclaimed.

## 3.1.2 LIMITATION OF LIABILITY

AGM Global Vision will not be liable for any claims, actions, suits, proceedings, costs, expenses, damages, or liabilities arising out of the use of this product. Operation and use of the product are the sole responsibility of the Customer. AGM Global Vision's sole undertaking is limited to providing the products and services outlined herein in accordance with the terms and conditions of this Agreement. The provision of products sold and services performed by AGM Global Vision to the Customer shall not be interpreted, construed, or regarded, either expressly or implied, as being for the benefit of or creating any obligation toward any third party of legal entity outside AGM Global Vision and the Customer. AGM Global Vision's obligations under this Agreement extend solely to the Customer. AGM Global Vision's liability hereunder for damages, regardless of the form or action, shall not exceed the fees or other charges paid to AGM Global Vision by the customer or customer's dealer. AGM Global Vision shall not, in any event, be liable for special, indirect, incidental, or consequential damages, including, but not limited to, lost income, lost revenue, or lost profit, whether such damages were foreseeable or not at the time of purchase, and whether or not such damages arise out of a breach of warranty, a breach of agreement, negligence, strict liability, or any other theory of liability.

# 3.1.3 PRODUCT REGISTRATION

In order to validate the warranty on your product, the customer must complete and submit AGM Global Vision PRODUCT REGISTRATION FORM on our website (www.agmglobalvision. com/customer-support).

# 3.1.4 OBTAINING WARRANTY SERVICE

To obtain warranty service on your unit, the End-user (Customer) must notify the AGM Global Vision service department via e-mail. Send any requests to support@aamalobalvision.com to receive a Return Merchandise Authorization number (RMA). When returning any device. please take the product to your retailer, or send the product, postage paid and with a copy of your sales receipt, to AGM Global Vision's service center at the address listed above. All merchandise must be fully insured with the correct postage. AGM Global Vision will not be responsible for improper postage or merchandise that becomes lost or damaged during shipment. When sending product back, please clearly write the RMA# on the outside of the shipping box. Please include a letter that indicates your RMA#, the Customer's Name, a Return Address, reason for the return, contact information (valid telephone numbers and/ or an e-mail address), and proof of purchase that will help us to establish the valid start date of the warranty. Product merchandise returns that do not have an RMA# listed may be refused, or a significant delay in processing may occur. Estimated Warranty service time is 10-20 business days. The End-user/Customer is responsible for postage to AGM Global Vision for warranty service. AGM Global Vision will cover return postage/shipping after warranty repair to the End-user/Customer only if the product is covered by the aforementioned warranty. AGM Global Vision will return the product after warranty service by domestic UPS Ground service and/or domestic mail. Should any other requested, required, or international shipping methods be necessary, the postage/shipping fee will be the responsibility of the End-user/Customer

For service, repair or replacement, please contact:

AGM Global Vision 173 West Main Street PO Box 962 Springerville, AZ 85938 Tel. 928.333.4300 support@agmglobalvision.com www.agmglobalvision.com

# 4.1 SPECIFICATIONS

The following tables provide information pertaining to the operational, electrical, mechanical, optical, and environmental characteristics of the Anaconda-Micro.

|                                  | CLIP-ON                                 | MONOCULAR            |  |
|----------------------------------|-----------------------------------------|----------------------|--|
| Resolution                       | 384x                                    | (288                 |  |
| Detector                         | 17μm, Uncooled, 50Hz                    |                      |  |
| Lens System                      | 50 mm; F/1.1                            |                      |  |
| Optical Magnification            | 1x                                      | 2.6x                 |  |
| Field of View                    | 7.4° x 5.6°                             |                      |  |
| Digital Zoom                     | 2x / 4x / PIP (2x)                      |                      |  |
| Eye Relief                       | -                                       | 18 mm                |  |
| Close-Up Range                   | 5 m                                     |                      |  |
| Eye Relief                       | 24 mm                                   |                      |  |
| Display                          | OLED (1024x768)                         |                      |  |
| Video Recording/ Image Capturing | Yes                                     |                      |  |
| Storage                          | 32 GB built-in memory                   |                      |  |
| Wi-Fi                            | Built-in Wi-Fi module (hotspot)         |                      |  |
|                                  | - Live video streaming via Wi-Fi (APP)  |                      |  |
| Data Transmission                | - Video/image recording via Wi-Fi (APP) |                      |  |
|                                  | - Video/image files export via USB      |                      |  |
| Battery Type                     | Two CR123                               |                      |  |
| Battery Life (Operating)         | Up to 5 hr                              |                      |  |
| Power Supply                     | 3.6 - 7.2 V                             |                      |  |
| External Power Supply            | 5V USB                                  |                      |  |
| Operating Temperature Range      | -25°C to +50°C (-4°F to +122°F)         |                      |  |
| Storage Temperature Range        | -40°C to +70°C (-40°F to +158°F)        |                      |  |
| Degree of Protection             | IP66                                    |                      |  |
| Shock and Vibration              | 1200 g/ms                               |                      |  |
| Weight                           | 0.43 kg (0.95 lbs)                      | 0.45 kg (0.99 lbs)   |  |
| Overall Dimensions               | 175 x 65 x 67 mm                        | 179 x 65 x 67 mm     |  |
|                                  | (6.9 × 2.8 × 2.6 in)                    | (7.0 × 2.8 × 2.6 in) |  |

#### **TABLE 4-1. SPECIFICATIONS**

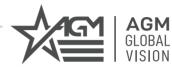

# **AGM Global Vision**

MAIN OFFICE 173 West Main Street PO Box 962 Springerville, AZ 85938 USA Tel. +1.928.333.4300 info@agmglobalvision.com www.agmglobalvision.com

EUROPEAN OFFICE Andrey Lyapchev #7 Sofia, P.C. 1756 Bulgaria Tel. +44.292.255.0509 info@agmglobalvision.eu www.agmglobalvision.eu

# AGMglobalvision.com